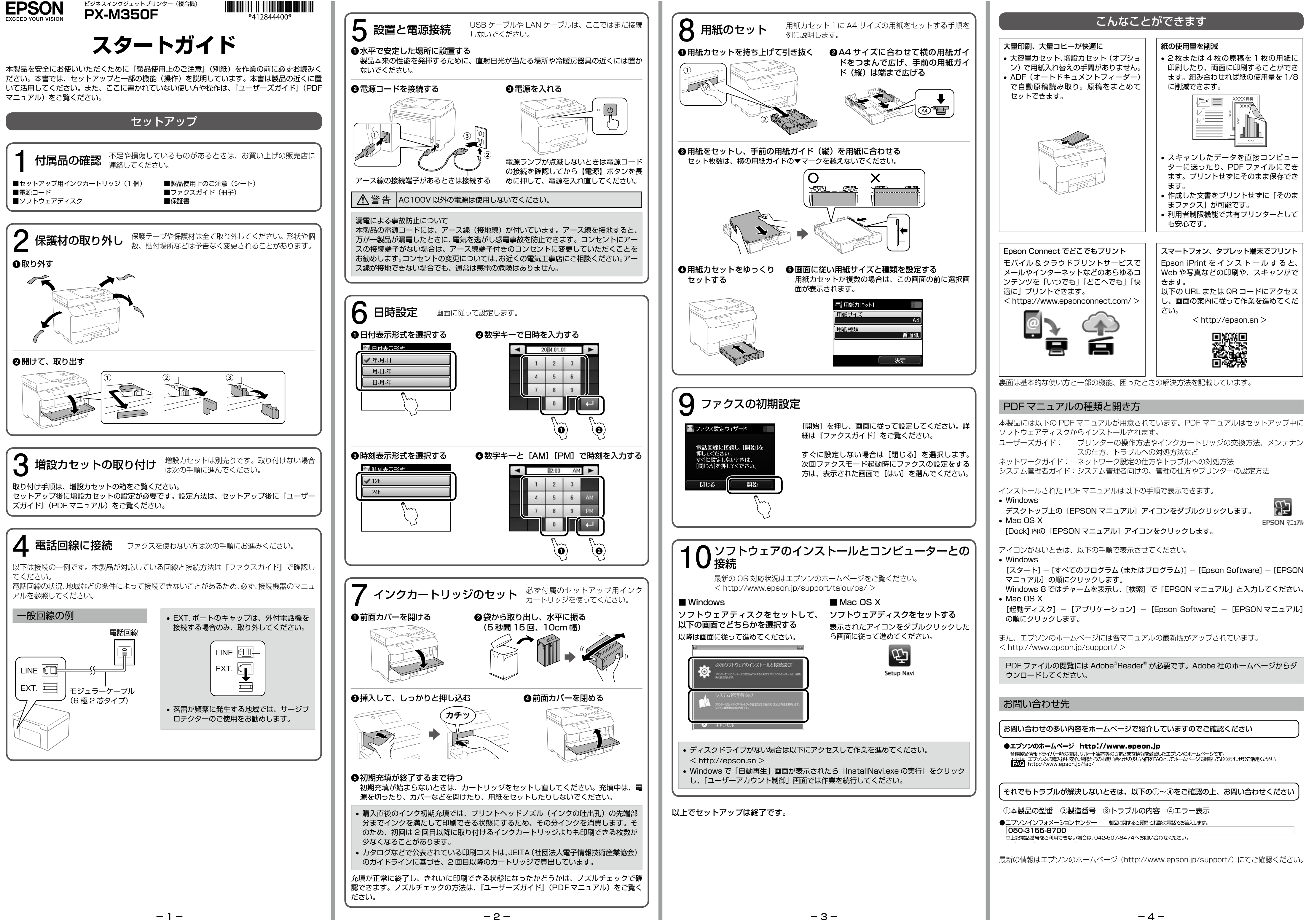

©2014 Seiko Epson Corporation. All rights reserved. 2014 年 12 月発行 Printed in XXXXXX

ださい。 **2** [ホーム] ボタン

ホーム画面を表示します。 6 【割り込み】ボタン

■【リセット】ボタン

❺【ストップ】ボタン 動作を中止します。 6液晶ディスプレイ

現在処理中の動作を中断して、他の動作を 割り込ませます。割り込み動作終了後に押

❶ガイドを広げる ❷スキャンする面を上に ❸ガイドを原稿に合わせる して原稿をセットする • 原稿台にセットする場合 スキャンする面を下にして、原点マークに合わせてセットする N  $3$  コピーする エラーランプ(左)はエラー発生時に点滅ま ●ホーム画面で [コピー] を選択する たは点灯します。 B テンキーでコピー枚数を入力する データランプ(右)はデータ処理中に点滅し ます。待機中のジョブがあると点灯します。 ●[レイアウト]を押して、任意のレイアウトを選択する ❹テンキー(数字キー) ●必要に応じて [詳細設定] を押して、その他の項目を設定をする 数字や文字、記号を入力します。 ■ 【スタート】ボタンを押す **1**(クリアー) ボタン コピー部数などの数値設定をクリアーし K 【スタート】ボタン モノクロで印刷やコピー、スキャン、ファ クス送信を開始します。 L 【スタート】ボタン カラーでスキャンやファクス送信を開始し 69【ワンタッチ】ボタン アドレス帳の 1 ~ 10 に登録した内容を呼 び出せます。6 ~ 10 を選択するにはシフ トボタンを押したままボタンを押します。

すと、中断した動作を再開します。

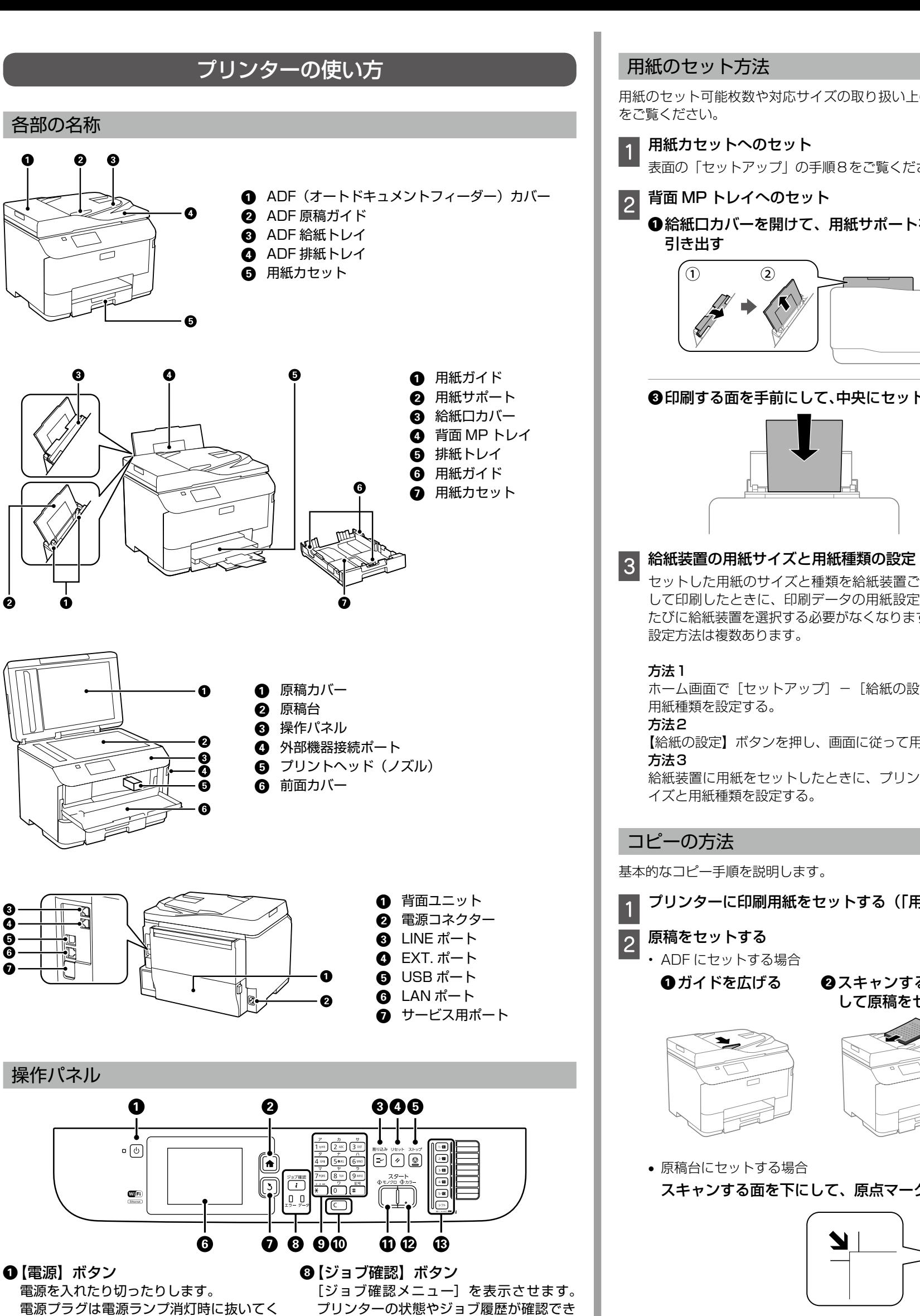

操作中の設定を変更前の状態に戻します。

項目やメッセージを表示します。画面を

- タッチすると項目の選択ができます。画面 をなぞるとスクロールできます。 **@** [戻る] ボタン
- 前の画面に戻ります。

ます。

- **2** 用紙ガイドを広げる ∙− ださい。  $\bullet$ 印刷する面を手前にして、中央にセットする ●用紙ガイドを合わせる セットした用紙のサイズと種類を給紙装置ごとに設定しておくと、給紙装置を自動選択に して印刷したときに、印刷データの用紙設定に合った用紙が自動で給紙できます。印刷の ホーム画面で[セットアップ]-[給紙の設定]を選択して、画面に従って用紙サイズと 【給紙の設定】ボタンを押し、画面に従って用紙サイズと用紙種類を設定する。
- 給紙装置に用紙をセットしたときに、プリンターの画面に表示される設定画面で、用紙サ イズと用紙種類を設定する。

2 原稿をセットする • ADF にセットする場合

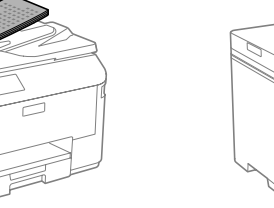

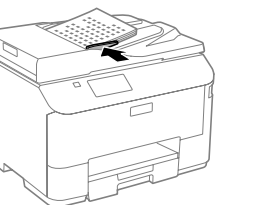

ます。

ます。

プリンターの画面の指示に従い、用紙が詰まっている(ちぎれた紙片が残っている)箇所を 順番に確認して取り除いてください。用紙の取り除き方は画面で確認できます。 また、『ユーザーズガイド』の「困ったときは」でも詰まった用紙を取り除く手順を詳しく 説明しています。

用紙のセット方法

用紙のセット可能枚数や対応サイズの取り扱い上のご注意などの情報は、『ユーザーズガイド』

●ホーム画面の [セットアップ] モードで [メンテナンス] - [プリントヘッドの ノズルチェック]を選択し、ノズルチェックパターンを印刷する

### <sup>8</sup>明るい場所でパターンの線を確認する

表面の「セットアップ」の手順8をご覧ください。

●給紙口カバーを開けて、用紙サポートを

 $\circled{2}$ 

引き出す

#### ■ 全ての線が印刷されている ■ [ノズルチェック終了]を選択する 目詰まりしていません。

たびに給紙装置を選択する必要がなくなります。

設定方法は複数あります。

方法1

●ホーム画面の [セットアップ] モードで [メンテナンス] - [ギャップ調整] を 選択する

用紙種類を設定する。

2 縦の罫線がずれているときは [罫線調整]、ぼやけているときは [プリントヘッ ドの調整]、横縞模様が出るときは[紙送り調整]を選択する ギャップ調整パターンが印刷されます。

●パターンのズレを確認し、画面の指示に従って一番ズレのない番号を入力する

方法2

方法3

● アルコールやシンナーなどでは拭かないでください。損傷のおそれがあります。 • 原稿台のガラス面を強く押さないでください。また、こすったり傷をつけたりしない ように注意してください。

```
コピーの方法
```
基本的なコピー手順を説明します。

❶ ADF を開けて、内部に付着している紙 ❷ 原稿カバーを開けて、イラストで 粉や塵、ホコリなどを、柔らかい布で から拭きする 示した部分を柔らかい布でから拭 きする

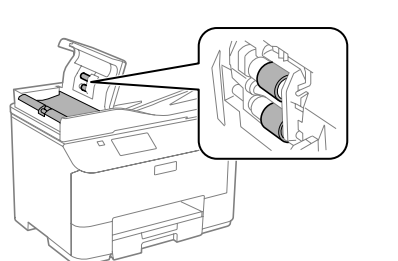

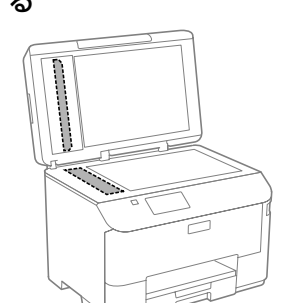

●原稿台のガラス面を柔らかい布でから拭きする

## [5] 給紙されない

```
A	プリンターに印刷用紙をセットする(「用紙のセット方法」参照)
```
### **4** 背面 MP トレイにエプソン専用紙に同梱されているクリーニングシートをセッ トする

❷ ホーム画面で [セットアップ] - [メンテナンス] - [内部ローラークリーニン グ]を選択する

# 困ったときは

『ユーザーズガイド』にはより多くの事例が掲載されています。また、ファクス関係のトラブル は『ファクスガイド』(冊子)に掲載されています。併せてご覧ください。

### 用紙が詰まった

• プリンター内部の部品には触らないでください。動作不良の原因となるおそれがあります。 • 用紙はゆっくり引き抜いてください。

### 22 スジが入る、きれいに印刷されない

プリントヘッドのノズルが目詰まりしているかもしれません。ノズルチェックで確認してく

電球色の蛍光灯などの下では正しく確認できないことがあります。

■ 印刷されていない線がある ■ 【ヘッドクリーニング】を選択する

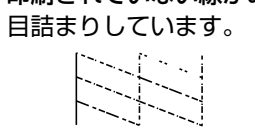

終了後、再度ノズルチェックしてください。

まだ印刷されていない線がある場合は再度ヘッドク リーニングをしてください。ヘッドクリーニングは

インクを吐出して行うため、インクが消費されます。

以下を確認してください。 •[用紙種類]の設定がセットした用紙と合っているか? • 用紙の裏表が正しくセットされているか? 用紙情報は『ユーザーズガイド』をご覧ください。

4 回繰り返しても目詰まりが解消されないときは、印刷しない状態で 6 時間以上放置し た後でノズルチェックとヘッドクリーニングをしてみてください。時間を置くことで目 詰まりが解消することがあります。それでも解消しないときはエプソンの修理窓口に修 理をご依頼ください。

### 3 縦の罫線がずれたりぼやける、一定間隔で横縞模様が出る

印刷のズレ(ギャップ)を調整してください。

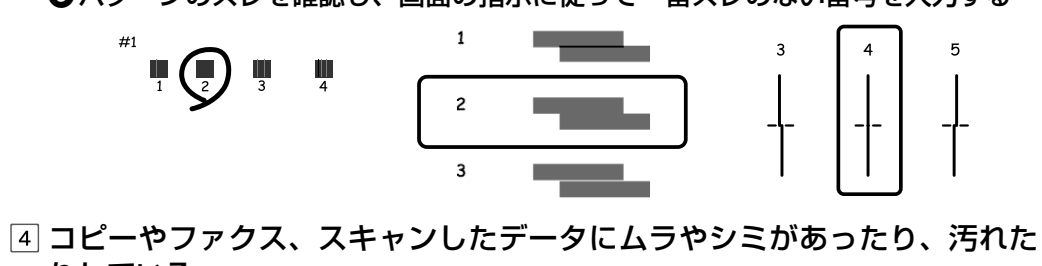

りしている

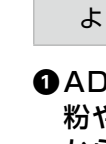

ADF と原稿台を清掃してください。

 $\P(\overline{\phantom{a}})$ 

用紙の裏表が間違っている、対応していない用紙をセットしている、最大セット枚数以上の 用紙をセットしている、設定が間違っているなどの原因が考えられます。

用紙情報の詳細は『ユーザーズガイド』をご覧ください。

また、プリンター内部の給紙ローラーに紙粉が付着している可能性もあります。以下の手順 で、ローラーをクリーニングしてください。

### C 給紙装置を選択して、画面に従って給紙経路をクリーニングする

給紙が正しくできないときは、この手順を2,3回繰り返してください。

### 印刷できない

『ユーザーズガイド』やエプソンのホームページにある「よくある質問(FAQ)」で対処方法 を確認してください。また、長期間印刷しないとプリントヘッドのノズルが詰まることがあ ります。「スジが入る、きれいに印刷されない」の項を参照してヘッドクリーニングしてく ださい。目詰まり防止のため、定期的に印刷することをお勧めします。

### プリンター画面にメッセージが表示された

画面の指示または以下の対処方法に従ってトラブルを解決してください。

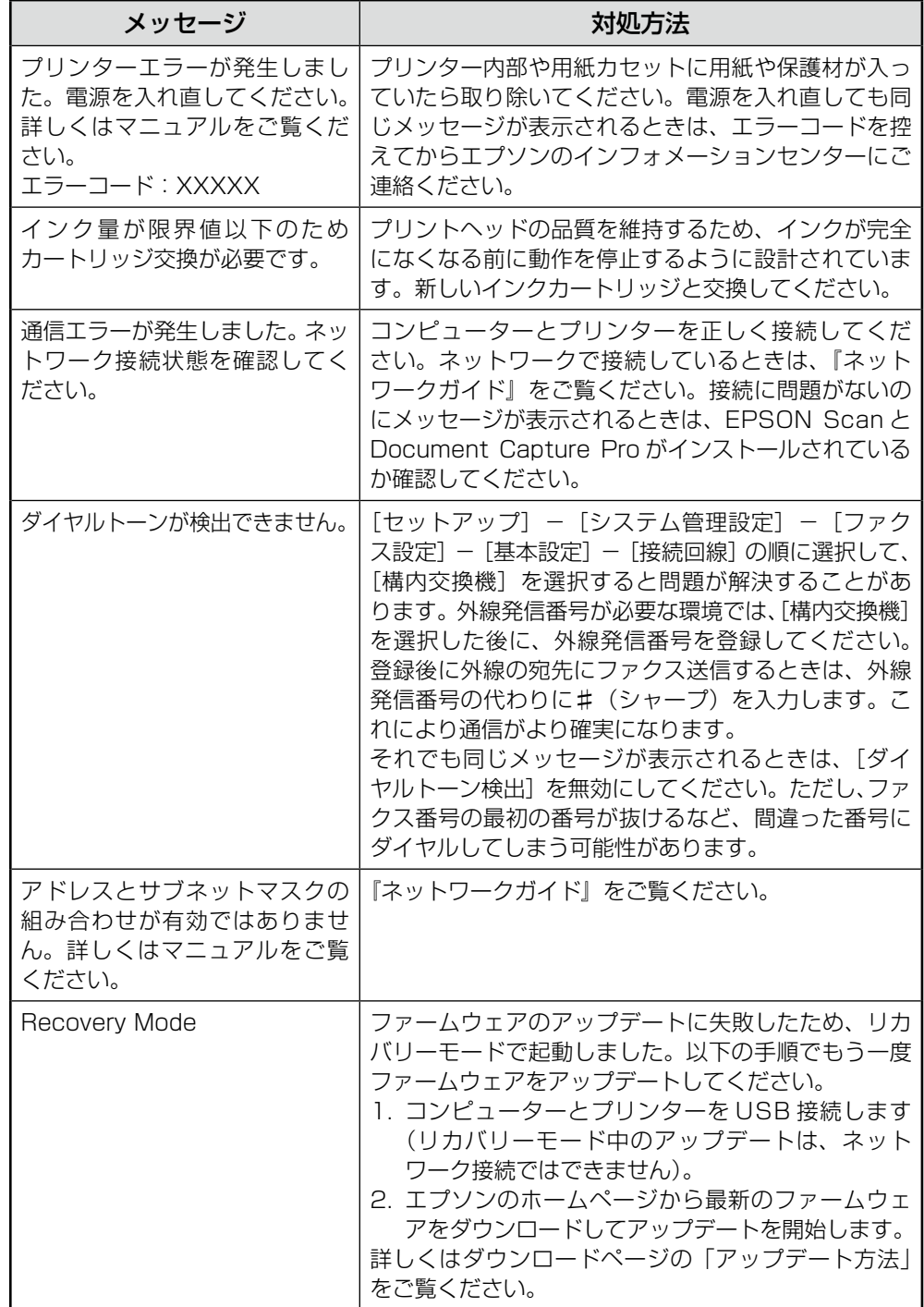